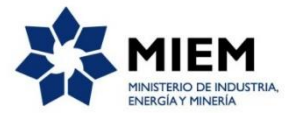

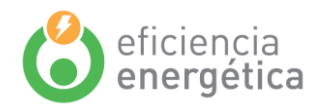

## Guía para la consulta de datos

La base de datos organiza la información según sector de actividad y en función de si son datos o indicadores de energía (ver menú superior).

## **Etapa 1: elección del sector**

El usuario selecciona un sector, y elige entre "datos" e "indicadores".

## **Etapa 2: elección de uno o varios datos que visualizar**

Una vez seleccionado el sector y el tipo de datos, en el menú de la izquierda se encuentra la lista de los datos disponibles. Para visualizar los valores, hay que elegir una o varias series en el menú, así como los años de consulta.

Los valores de las series seleccionadas aparecen automáticamente en forma de tabla de datos.

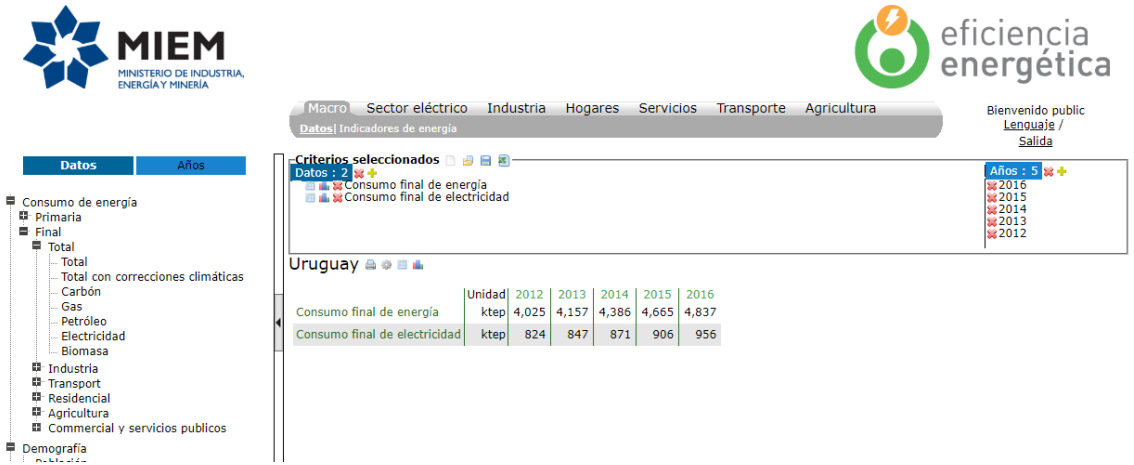

## **Visualización de datos**

- El usuario tiene la posibilidad de visualizar los datos seleccionados en forma de tabla de datos o de gráfico haciendo clic en los íconos correspondientes:
- En el ícono de herramientas es posible configurar las opciones de visualización de tablas y gráficos y las unidades de las magnitudes
- El usuario puede exportar los datos con Excel haciendo clic en el icono
- El programa ofrece también la posibilidad a un usuario de grabar su consulta de datos para poder utilizarla de nuevo a posteriormente con el botón

Ministerio de Industria, Energía y Minería - Dirección Nacional de Energía

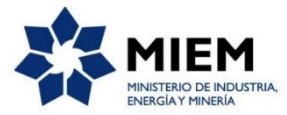

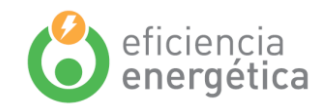

 El usuario tiene también la posibilidad de elegir el lenguaje de la interfaz y de la base haciendo clic en el botón "Lenguaje", a la derecha del menú superior.

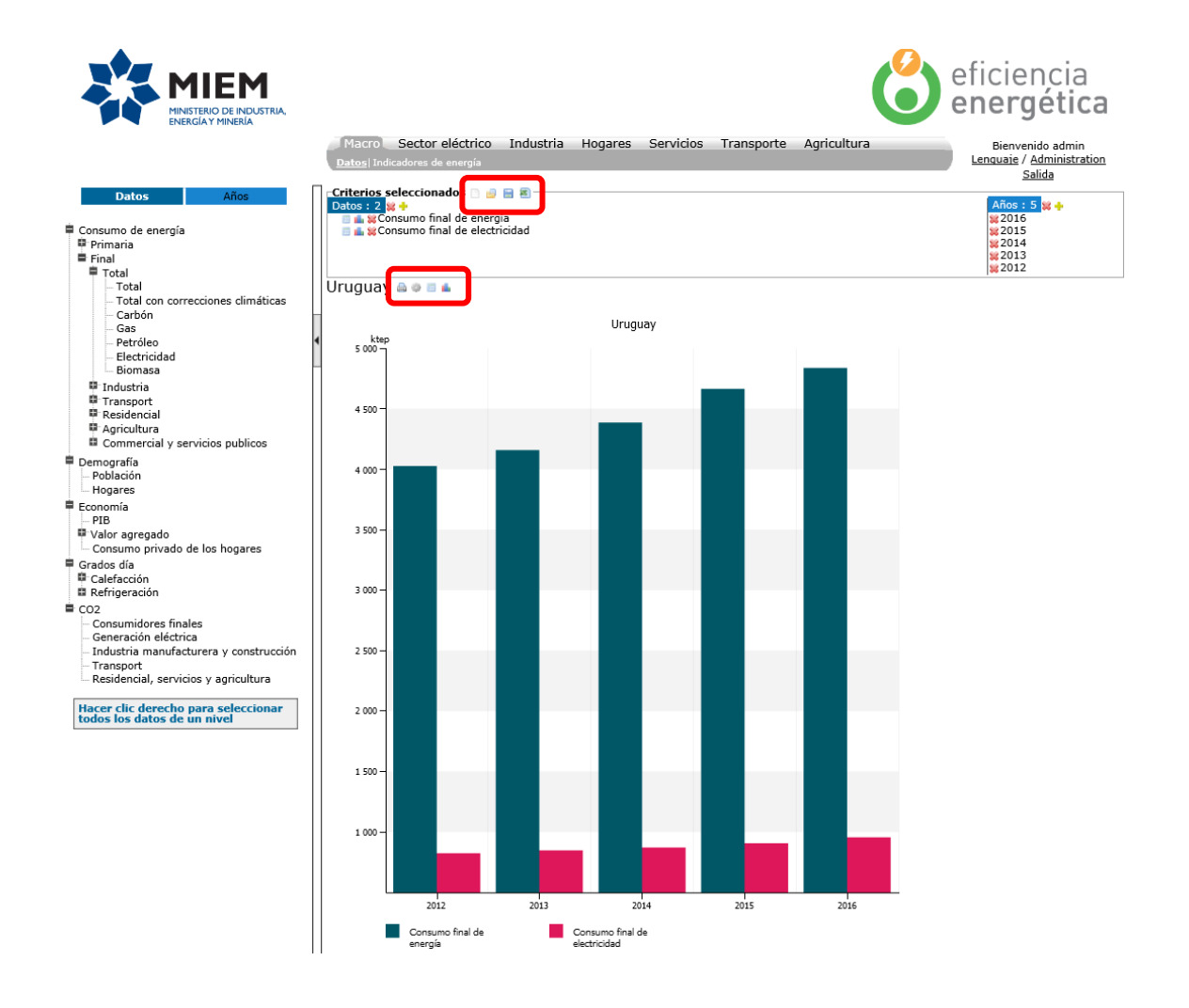

Ministerio de Industria, Energía y Minería - Dirección Nacional de Energía